# easydim

## **Контроллер ES-B-GW/DALI**

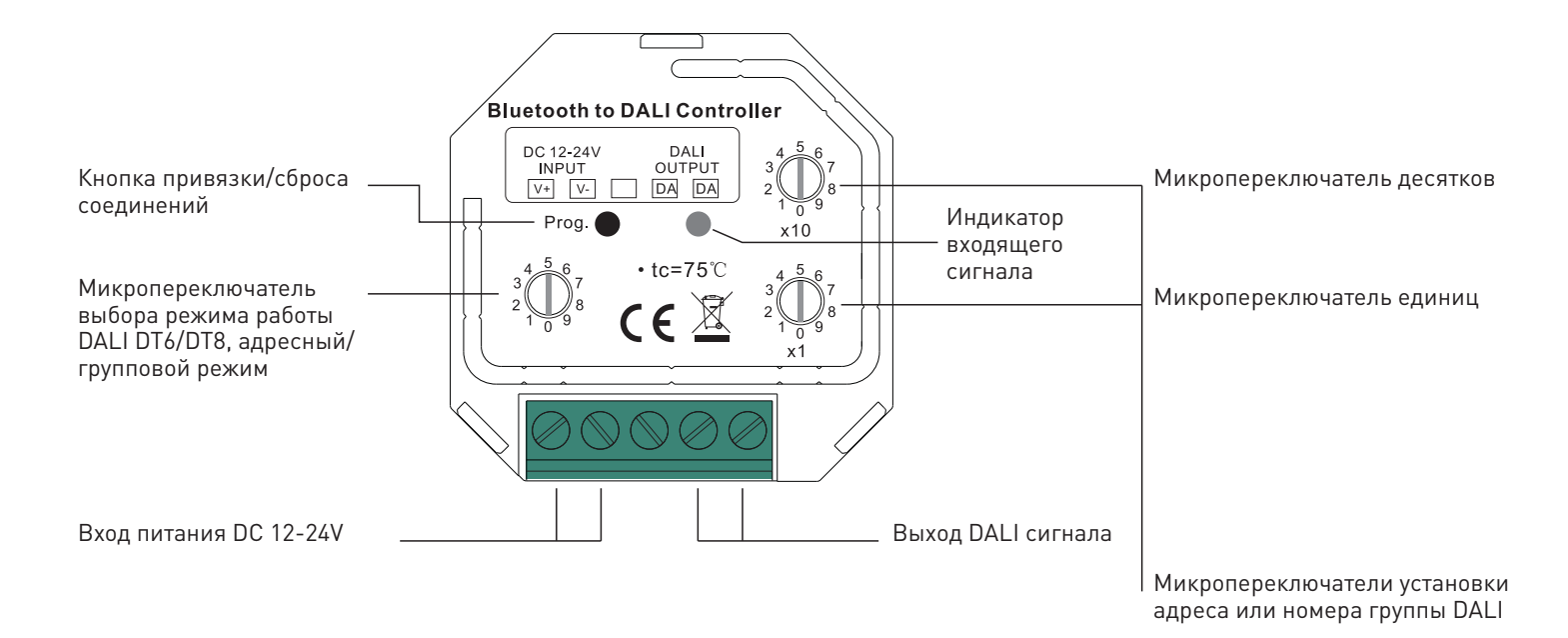

ТЕХНИЧЕСКИЕ ХАРАКТЕРИСТИКИ

- Рабочее напряжение: 12-24В
- Выход DALI макс. потребление: 4мА
- Тип управления: Радиоканал/Bluetooth 2.4Ггц с шифрованием, обратной связью и Mesh-сетью
- Степень защиты корпуса: IP20
- Максимальная дистанция: 30м
- Размеры: 45.5х45х20.3мм
- Рабочая температура: 0..+40°С
- Гарантия: 5 лет

## УСЛОВИЯ ЭКСПЛУАТАЦИИ

- Перед подключением устройства или выбором режима микропереключателями убедитесь, что питание отключено
- Прежде, чем включить питание, убедитесь, что все провода тщательно изолированы и отсутствует вероятность короткого замыкания
- Закрепите устройство, чтобы предотвратить его случайное смещение
- Не превышайте рабочее напряжение устройства
- Строго соблюдайте полярность при подключении устройства
- Не допускайте попадания влаги внутрь устройства

Выбор адресного/группового управления, а также режимов DT6/DT8

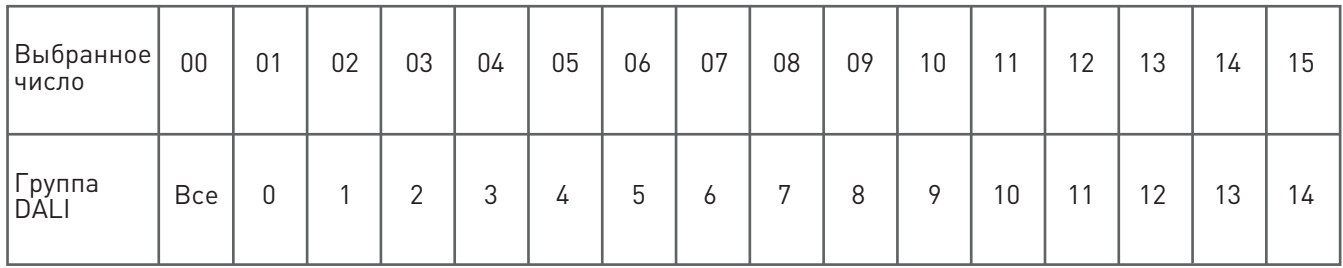

### Выбор адреса DALI

- Адрес задается переключателями десятков и единиц от 00 до 64
- При выборе числа 00 управляться будут все устройства одновременно
- При выборе числа с 01 по 64, будет управляться только устройство с DALI-адресом на единицу меньше, по аналогии с группами

Внимание! Для адресного управления нужно сначала адресовать устройства в DALI сети вручную (если доступно) или с помощью DALI-master

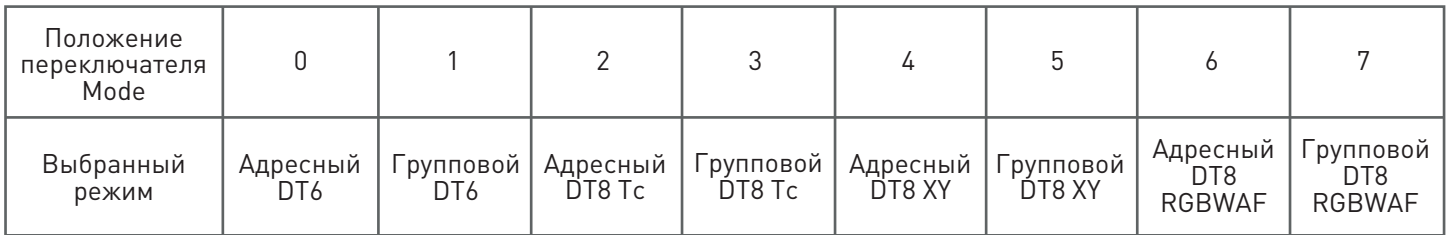

## НАСТРОЙКА И СБРОС СОЕДИНЕНИЯ

#### Соединение с пультом:

- 1. Подключите устройство согласно схеме ниже и маркировке на корпусе и включите питание устройства.
- 2. Установка соединения: следуйте инструкции по привязке пульта, который вы собираетесь привязать.

### Сброс соединений:

- 1. Убедитесь, что питание устройства включено.
- 2. Нажмите и удерживайте кнопку «prog» на корпусе устройства, пока свет не мигнет, подтверждая успешный сброс.

### Соединение с приложением:

- 1. Подключите устройство согласно схеме ниже и маркировке на корпусе и включите питание устройства.
- 2. Скачайте и установите приложение EasyThings.
- 3. В приложении нажмите «+» и выберите «обнаружить устройства».
- 4. На устройстве дважды коротко нажмите кнопку «prog».
- 5. Дождитесь появления устройства в приложении и нажмите «добавить».

## СХЕМА ПОДКЛЮЧЕНИЯ

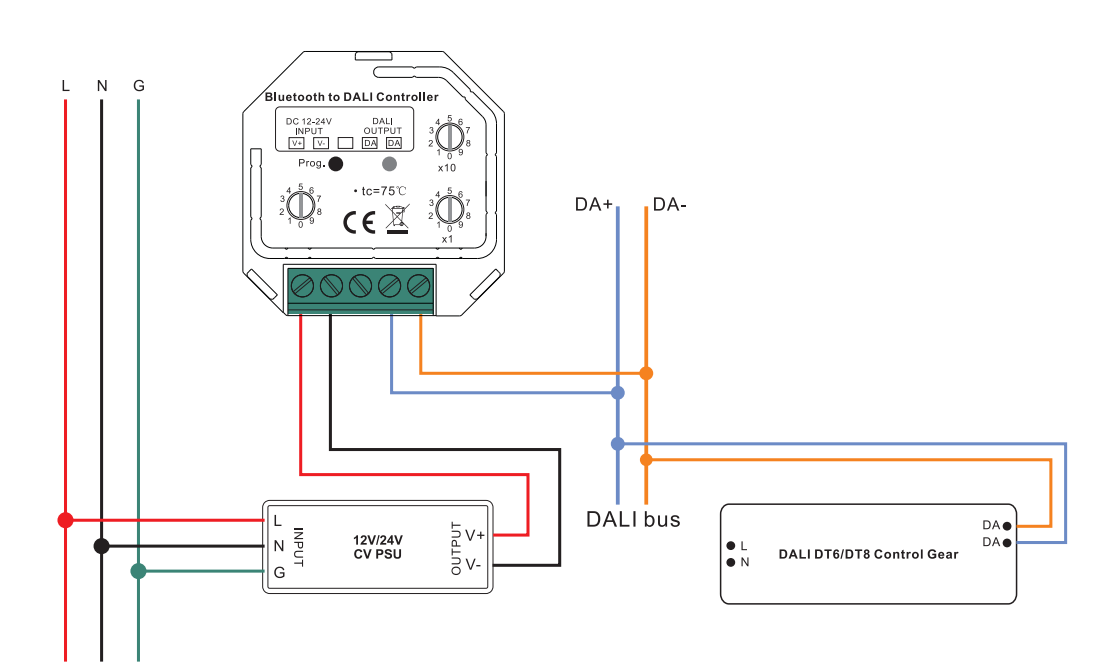